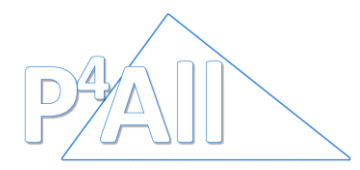

## **PROCEDURA PER GESTIRE GLI ASSICURATI P4All – Allianz**

 Accedere alla piattaforma P4All attraverso il sito: [webadmin.p4all.it](file:///C:/Users/progesa07uc.PROGESA/Desktop/webadmin.p4all.it) inserendo le credenziali di accesso fornite

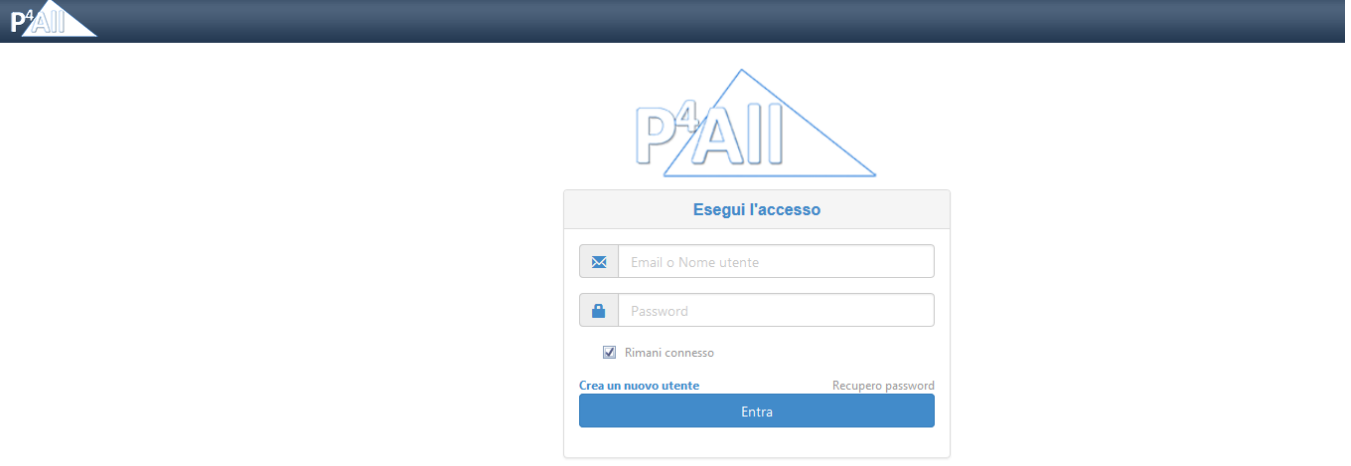

## Cliccare su "Preventivi e Prenotazioni"

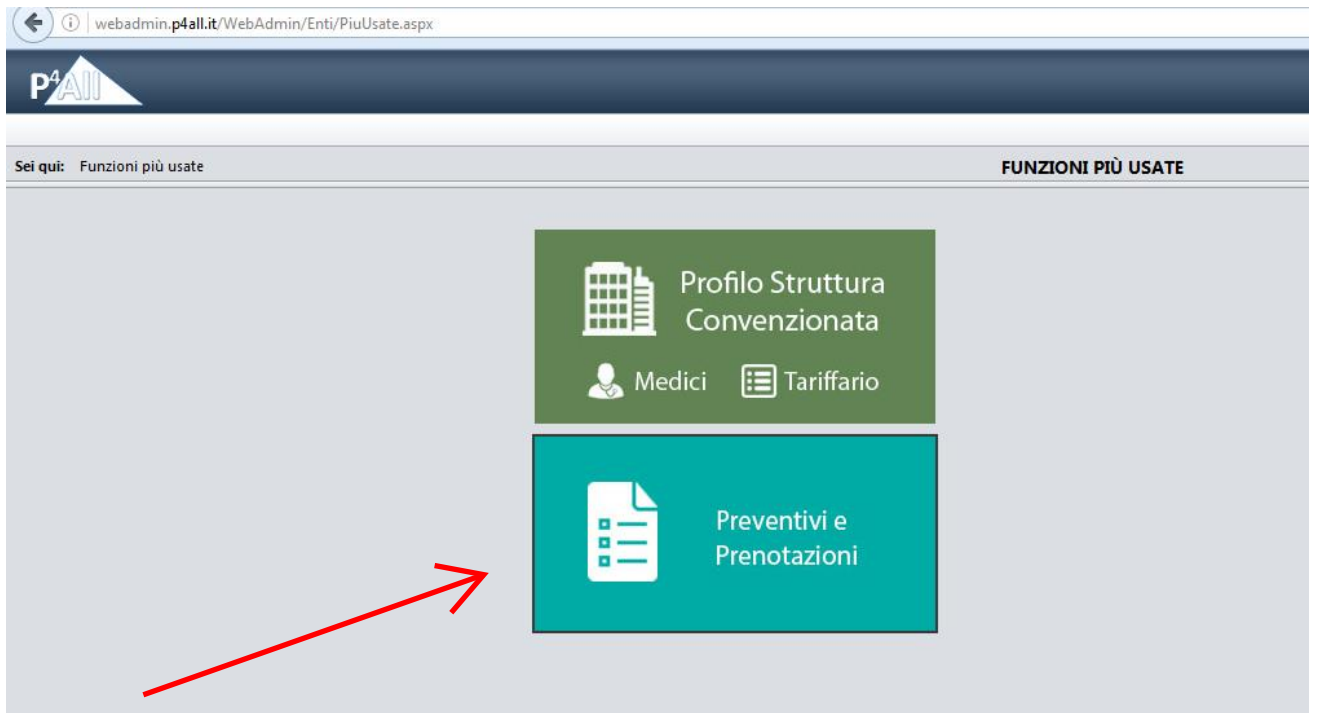

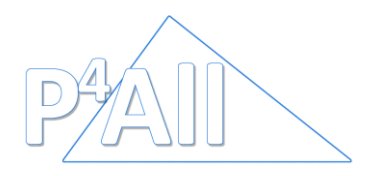

 Cliccare su "Nuova prenotazione" o "Nuovo Piano di Cure odontoiatrico" (solo per le strutture Odontoiatriche)

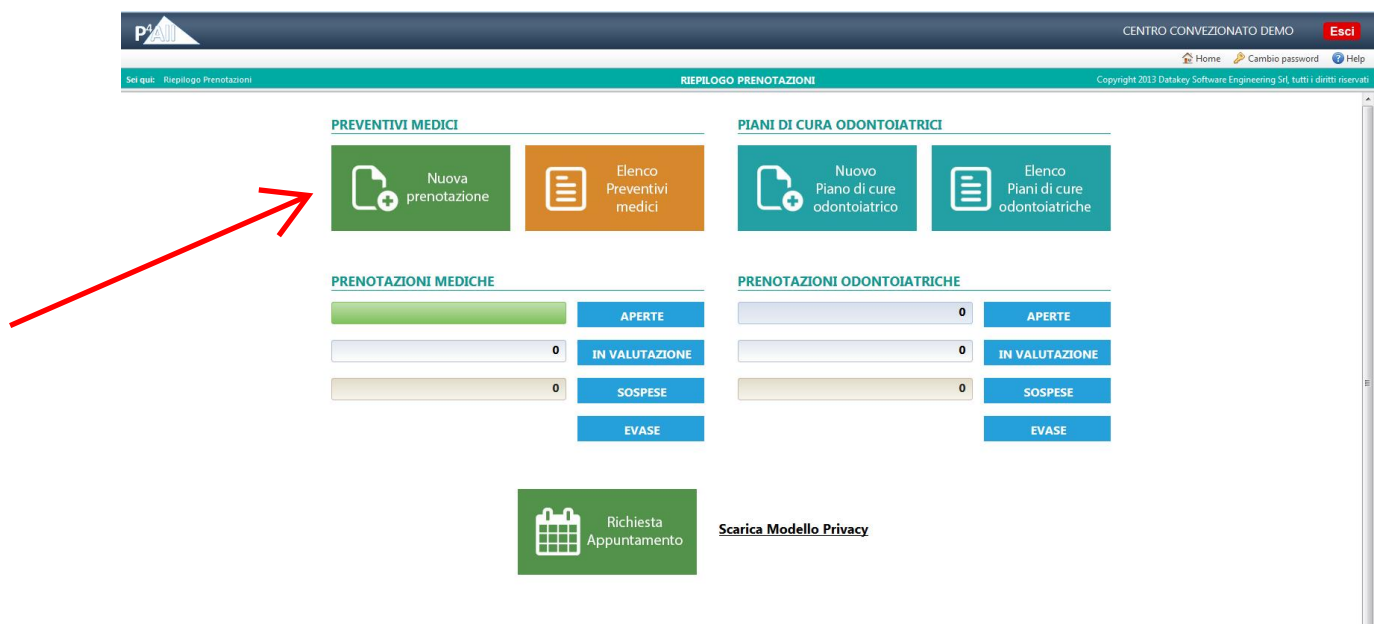

 Indicare Codice Fiscale (PRIMO CAMPO), Cognome e Nome (SECONDO CAMPO) valorizzare il campo "data" e cliccare su continua.

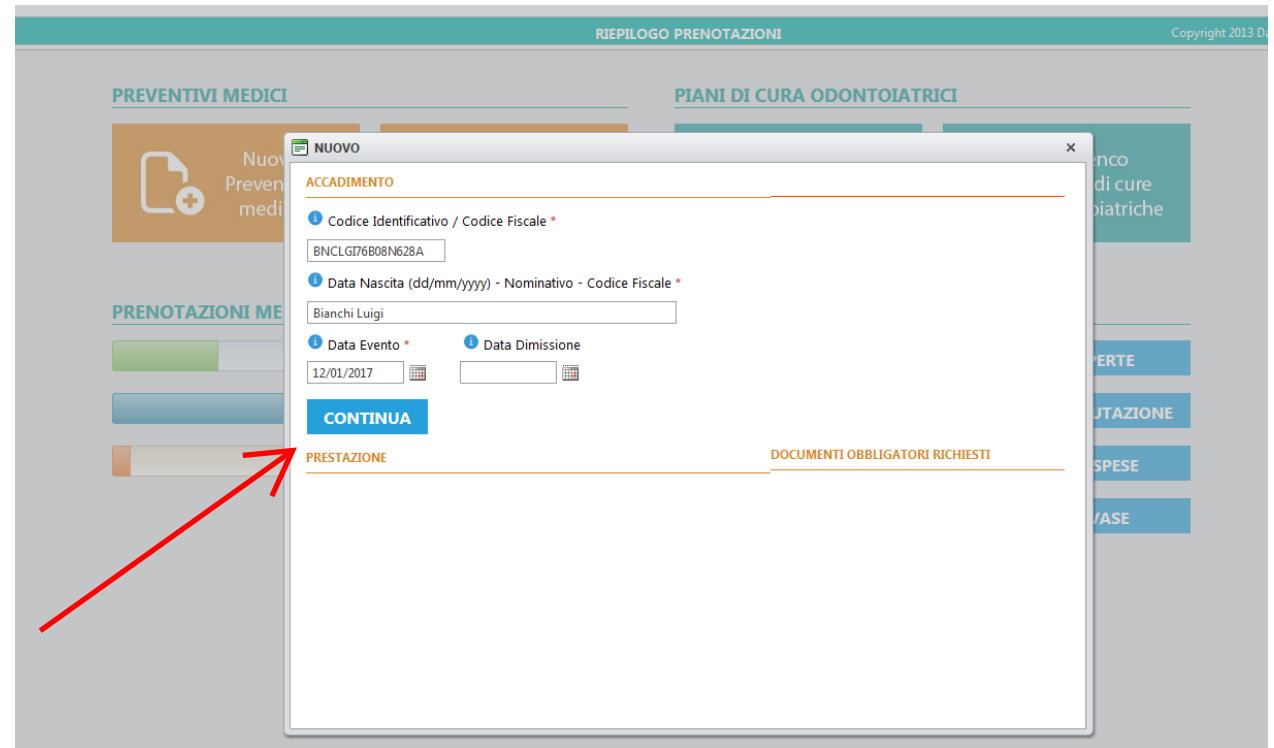

ATTENZIONE: GLI ASSICURATI NON SONO IN POSSESSO DI ALCUN TESSERINO DI RICONOSCIMENTO O CODICE DI POSIZIONE (fa fede il C.F.)

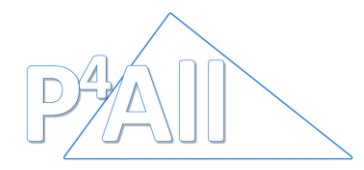

> Il sistema indicherà se il paziente è assistibile o meno; sarà necessario completare le informazioni relative all'evento sanitario. Cliccare su "Salva e continua" (In caso di dubbi sul tipo di prestazioni contattare P4All)

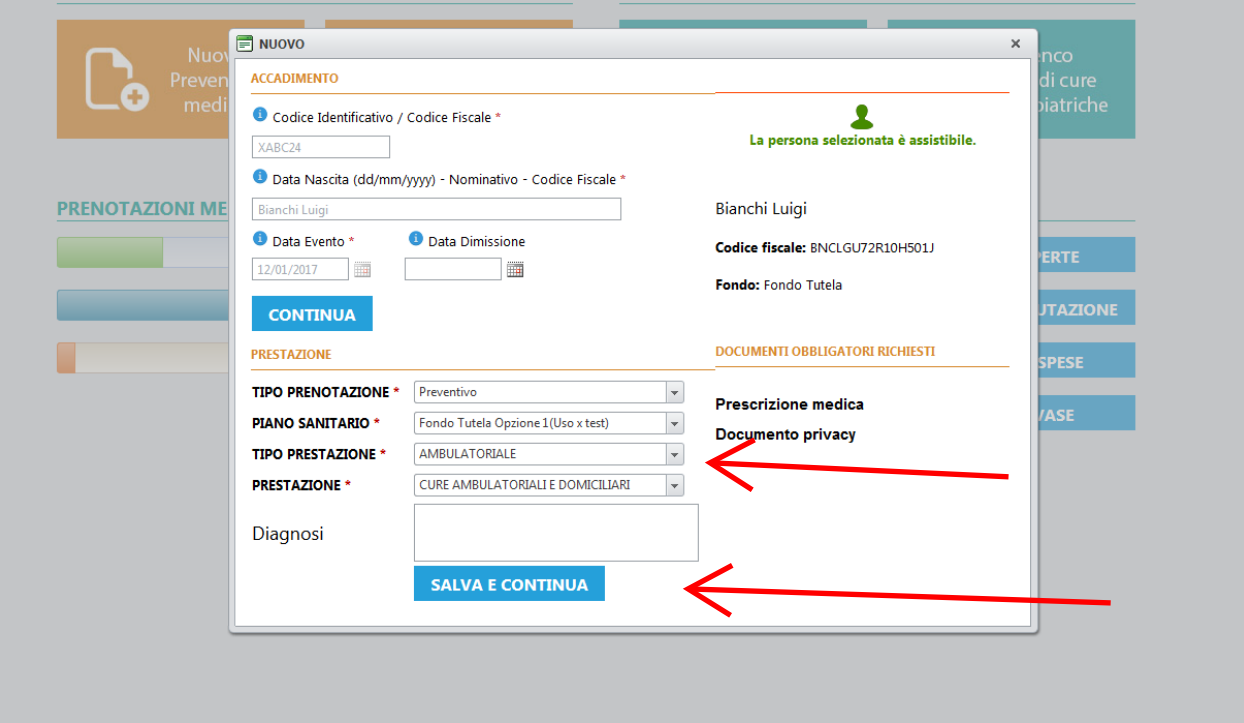

Inserire i codici delle prestazioni attraverso il tasto "Aggiungi prestazione"

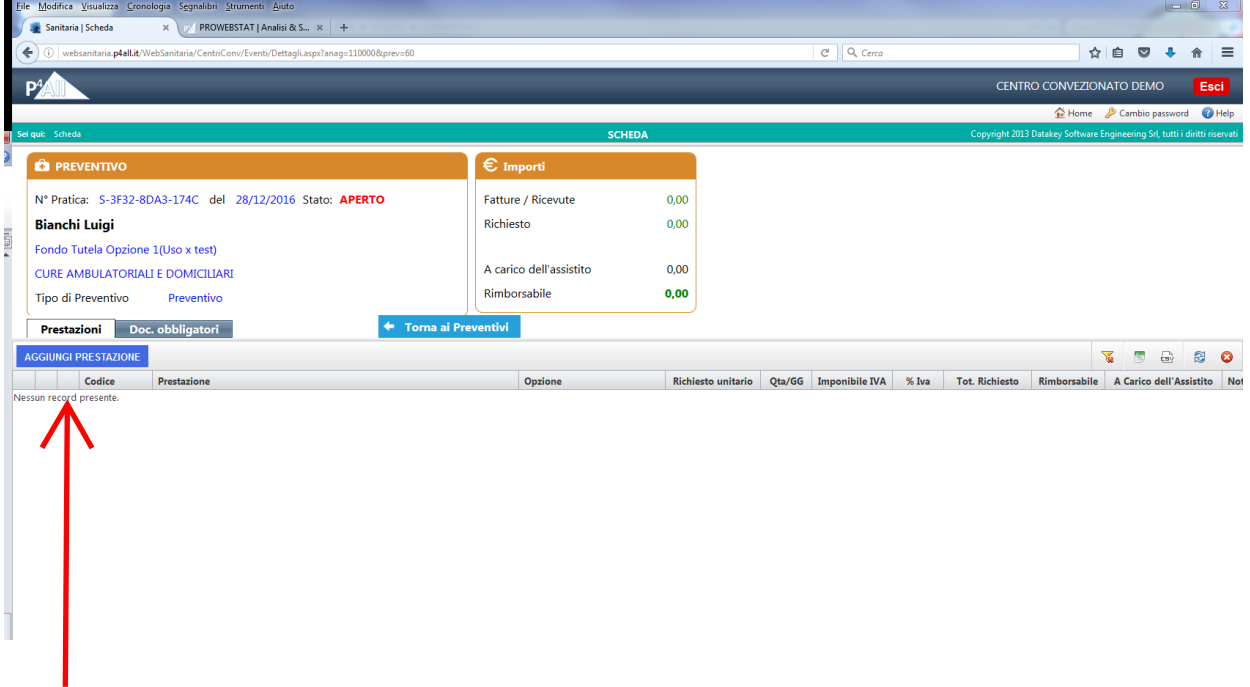

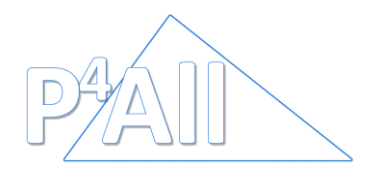

> Cliccare su "Seleziona una voce di prestazione"

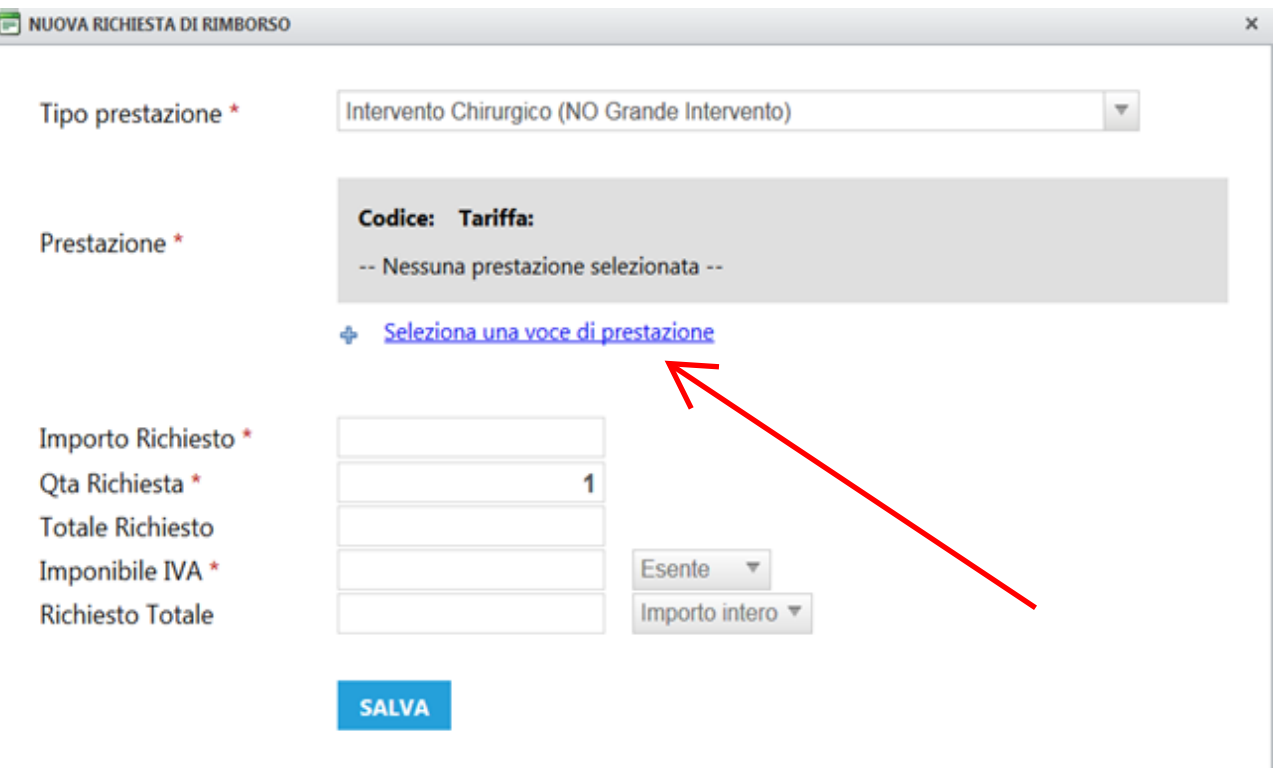

 Selezionare la voce del tariffario (è possibile ricercare la prestazione per codice o per descrizione)

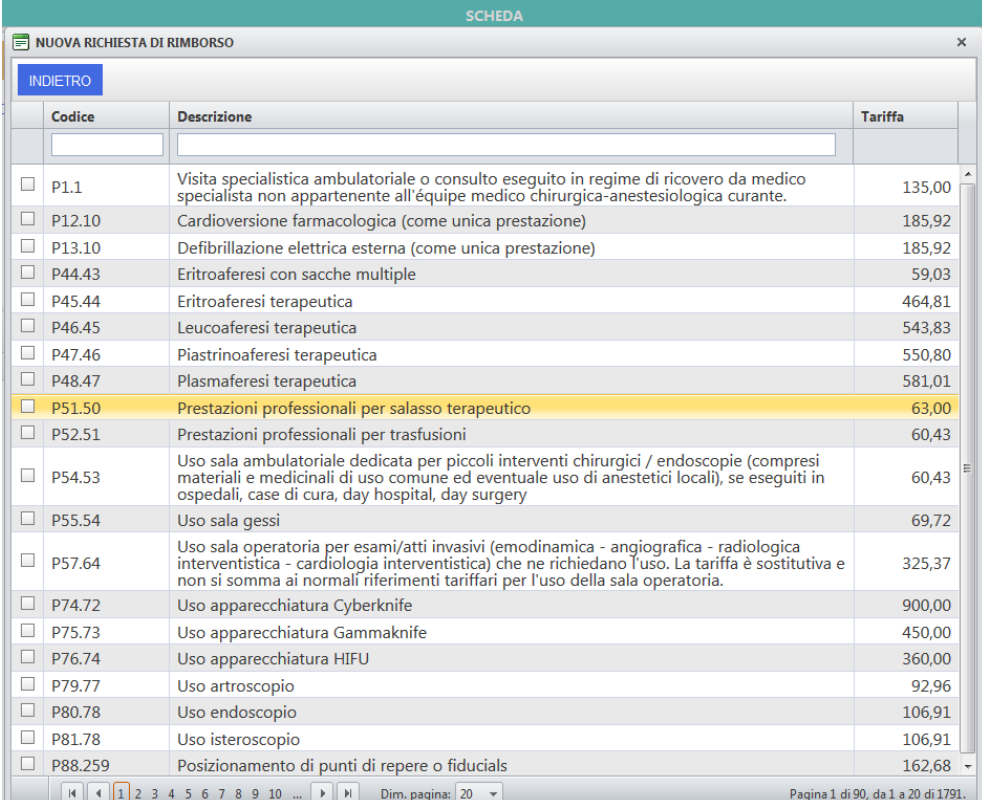

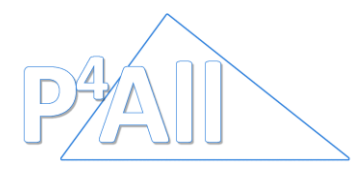

 Apportare eventuali modifiche alla prestazione (ribasso della tariffa centro, modifica quantità, imputazione IVA, ecc), selezionare il tipo di prestazione dal menu' a tendina, poi cliccare su SALVA.

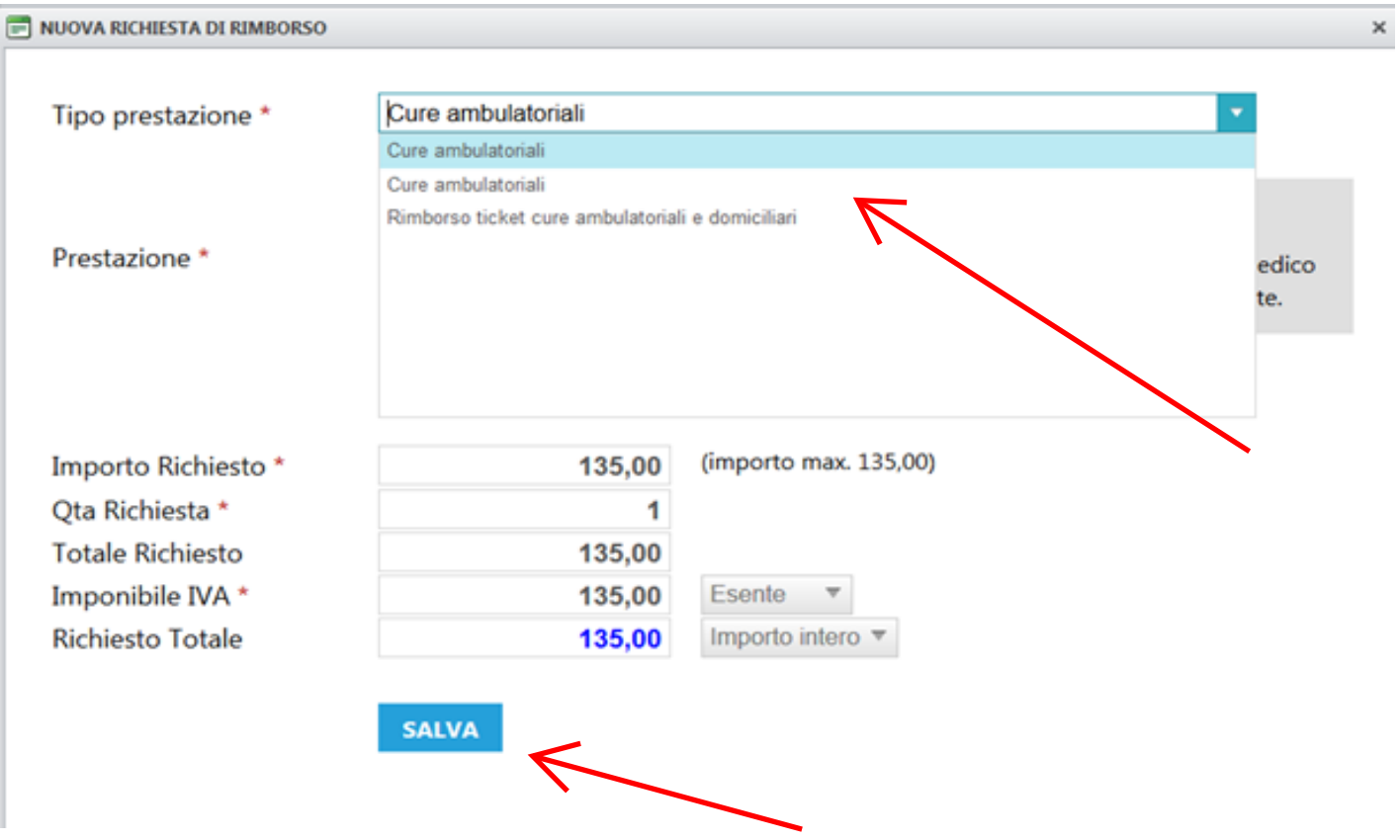

 Richiedere l'autorizzazione a P4All e attendere il riscontro della Centrale Operativa

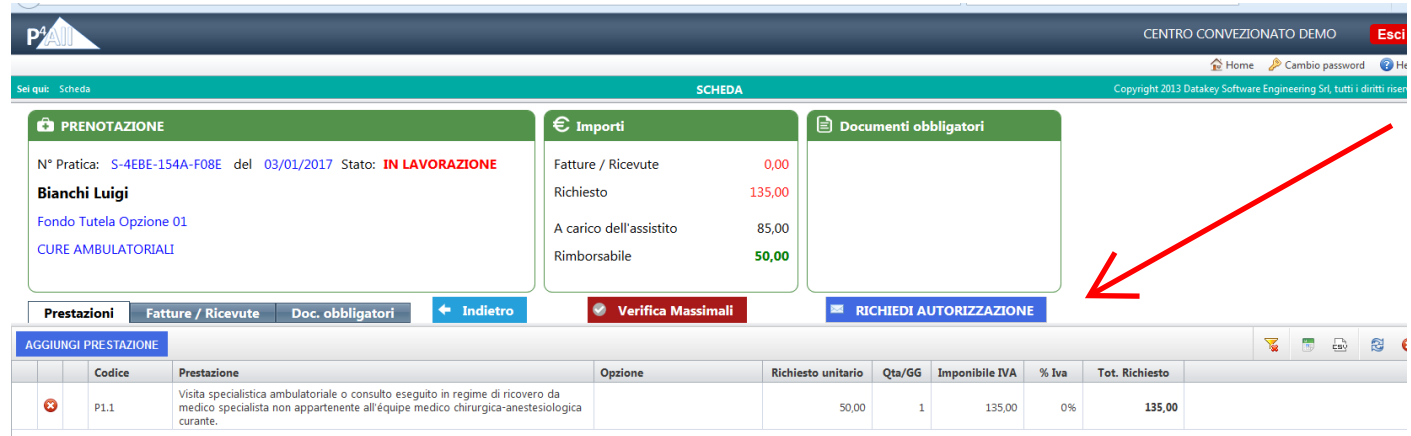

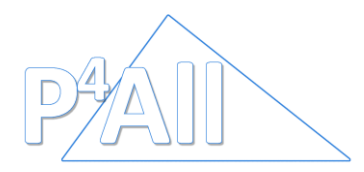

 Una volta ricevuta la risposta da parte di P4All: **1**. E' possibile riaprire la pratica per aggiungere/eliminare prestazioni (in questo caso sarà obbligatorio richiedere l'approvazione da parte di P4All), **2.** inserire le fatture/ricevute, **3.** Inserire i documenti obbligatori e **4.** inviare la pratica a rimborso

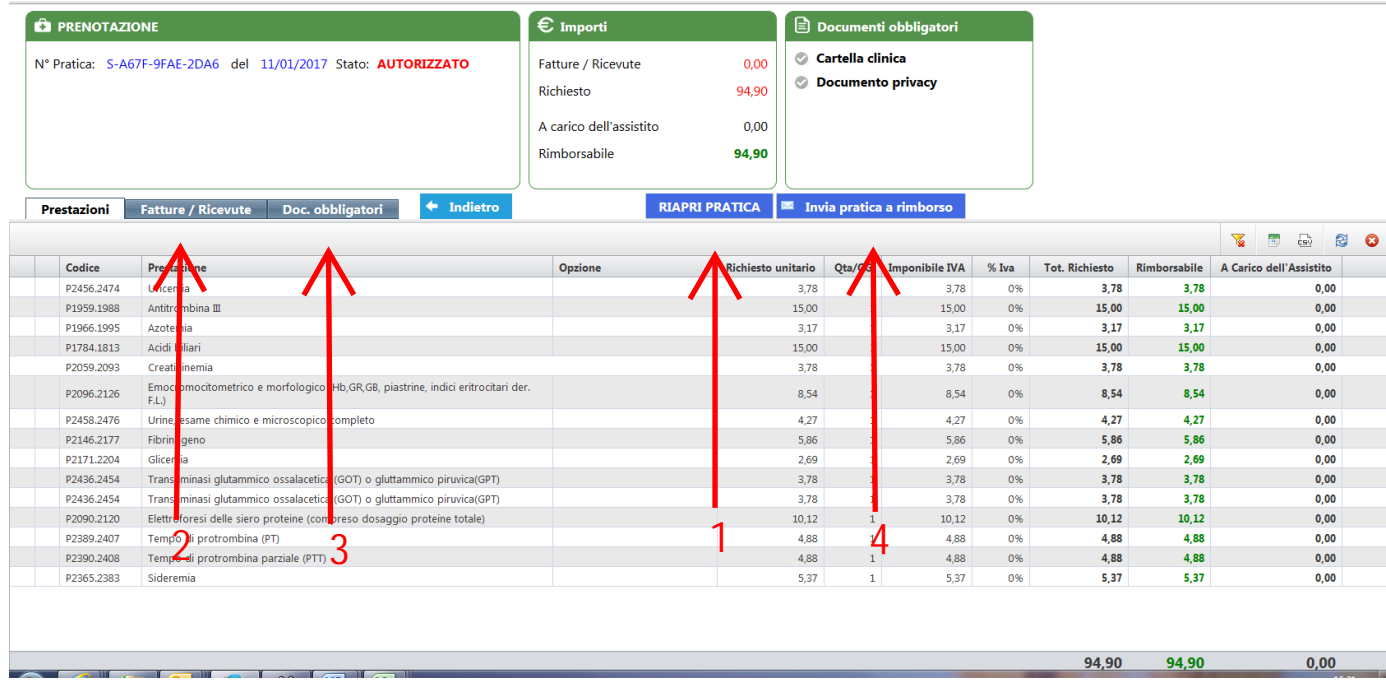

Il sistema indica l'importo rimborsato e l'eventuale importo a carico assicurato

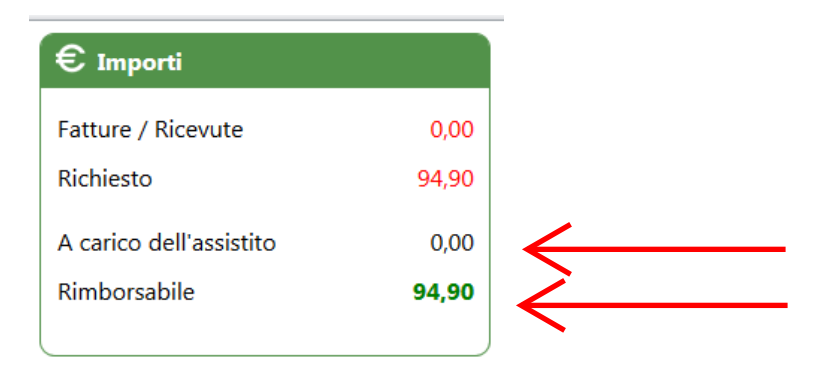

 E' possibile controllare le pratiche (Aperte, In Valutazione, Sospese, Evase) sempre nell'area "Preventivi e Prenotazioni". Anche le pratiche sospese dovranno essere verificate e sanate attraverso quest'area del portale.

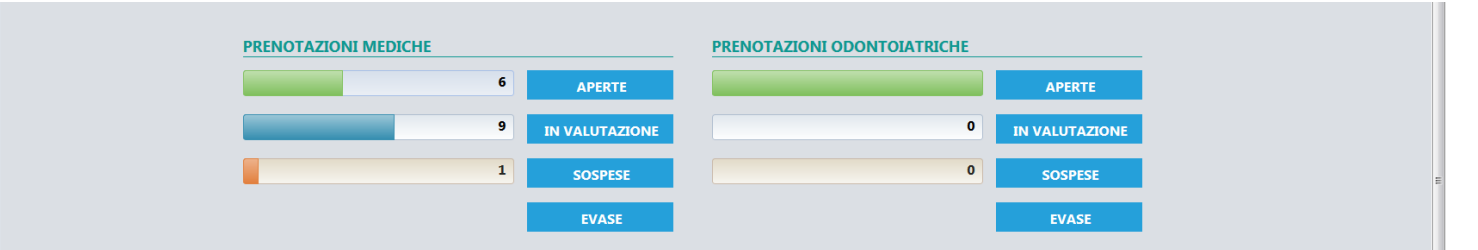

ATTENZIONE: PER OTTENERE IL RIMBORSO E' NECESSARIO INVIARE LA PRATICA A P4All ATTRAVERSO L'APPOSITA FUNZIONE (VEDI SCHERMATA SOPRA)